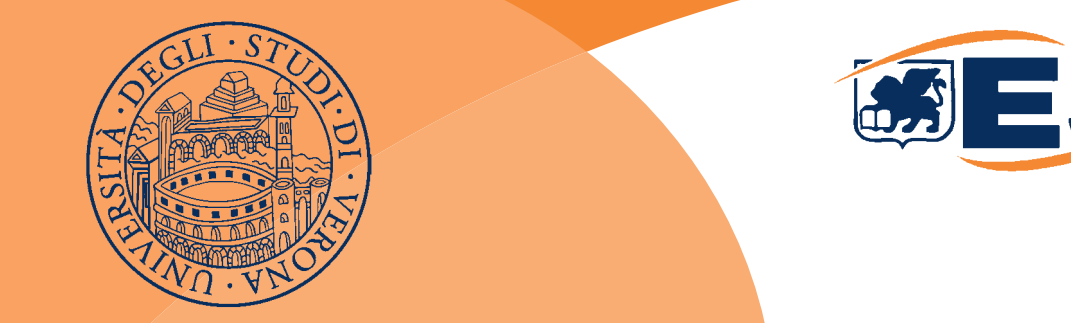

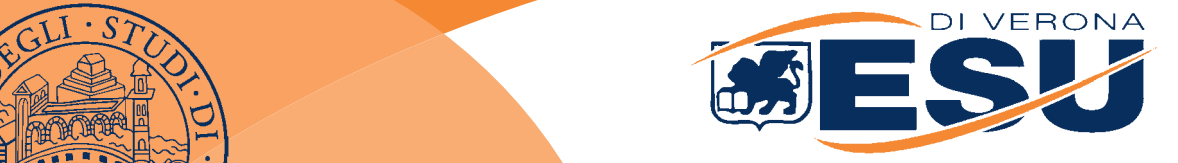

# **Un mondo di opportunità, il tuo!**

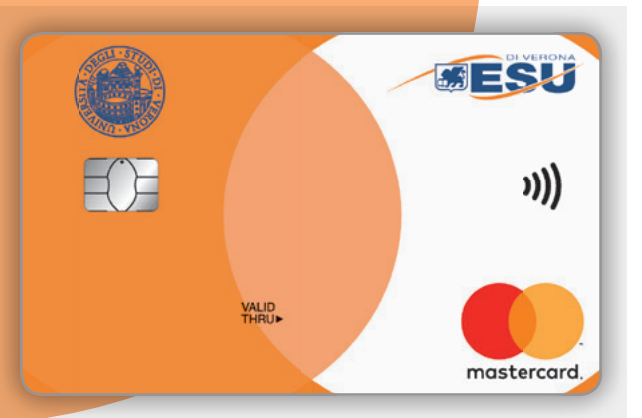

## Carta ESU per l'UNIVERSITÀ, la carta di servizio innovativa e ricca di vantaggi.

Carta ESU per l'Università é l'innovativa carta di servizio che l'ESU di Verona ha ideato per i suoi studenti in collaborazione con l'Università degli Studi di Verona e il Banco BPM.

Oltre a rappresentare la tessera di riconoscimento per accedere ai servizi dell'ESU di Verona, Carta Esu per l'Università è anche un'innovativa carta conto K2 dotata di codice IBAN, utilissima per ricevere e fare pagamenti in tutto il mondo e su Internet. Una volta attivata, consente infatti di ricevere bonifici e ricariche in tempo reale, fare prelievi e spese con la carta utilizzando il circuito Mastercard, eseguire bonifici in uscita, pagare bollettini MAV o postali, ricaricare il cellulare e tanto altro.

*Con Carta Esu per l'Università puoi compiere le principali operazioni che faresti con un conto corrente, con la massima comodità e sicurezza.*

### Come si attiva

3879391OI L MC RED 2035 L MC YELLOW 1375

sera sanitaria. Per maggiore comodità, è possibile prenotare la visita in Filiale sul sito **http://cartaesu.bpv.it**.<br>Como funziona La funzione di carta conto della Carta Esu per l'Università può essere attivata presso una qualsiasi filiale del Banco BPM. Per l'attivazione è necessario avere con sé la carta, un documento di identità in corso di validità e il codice fiscale o tes-

### Come funziona

Carta Esu per l'Università è una carta prepagata evoluta che, oltre a tutte le operazioni tipiche di una carta, grazie al codice IBAN associato, permette di ricevere direttamente bonifici e di effettuare le principali operazioni bancarie. Grazie ai servizi di banca via app, internet e via telefono (servizi YouWeb, YouApp e YouCall) tutte le operazioni dispositive e le informazioni sono disponibili a distanza, senza la necessità di recarsi in Filiale.

In sintesi con Carta Esu per l'Università è possibile:

- **pagare** in tutto il mondo nei negozi dotati di POS che accettano carte Mastercard; per convalidare l'acquisto è necessario digitare il codice segreto PIN o, se richiesto, firmare la memoria di spesa.
- **pagare in modalità contactless** presso gli esercenti abilitati, semplicemente avvicinando la carta al lettore: un segnale acustico o visivo conferma l'avvenuto pagamento (modalità contactless, cioè senza la necessità di strisciareo inserire la carta nel lettore POS); per acquisti di importo fino a 25 Euro non è necessaria la digitazione del PIN né la firma della memoria di spesa, a vantaggio della semplicità e della rapidità dell'operazione;
- pagare con Smartphone o Wearable, utilizzando la carta digitalizzata in un Mobile Wallet (Samsung Pay, Garmin Pay, Fitbit Pay e con Google Pay ed Apple Pay), semplicemente avvicinandolo al lettore;

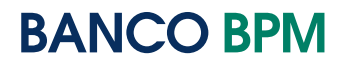

- pagare su Internet, per fare acquisti online, inserendo le 16 cifre del numero della carta, la data di scadenza e il codice di sicurezza di tre cifre che compare sul retro; sui siti protetti dal sistema Secure Code, il pagamento deve essere convalidato con l'inserimento della OTP (one time password) generata dall'apposito dispositivo di sicurezza (token,<br>token card, oppure soft token); token card, oppure soft token);
- **prelevare** contanti in tutto il mondo dagli sportelli automatici abilitati al circuito Mastercard, utilizzando il codice segreto (PIN); i prelievi di contante eseguiti presso gli sportelli automatici ATM del Gruppo BPM sono gratuiti; to (PIN); i prelievi di contante eseguiti presso gli sportelli automatici ATM del Gruppo BPM sono gratuiti;
- **disporre bonifici** in uscita (esclusivamente verso paesi dell'area SEPA);
- **domiciliare** il pagamento di RID, comunicando il codice IBAN associato alla carta all'ente creditore, che attiverà il<br>servizio; il codice IBAN è riportato sulla carta ed è disponibile all'interno del sito di home banking; servizio; il codice IBAN è riportato sulla carta ed è disponibile all'interno del sito di home banking;
- pagare bollettini (postali, MAV, RAV, Freccia, ecc.); pagare bollettini (postali, MAV, RAV, Freccia, ecc.);
- **ricaricare** i cellulari e altre carte prepagate Carta Esu per l'Università e K2.

Riepilogo delle operazioni effettuabili con Carta Esu per l'Università, con il dettaglio dei canali utilizzabil

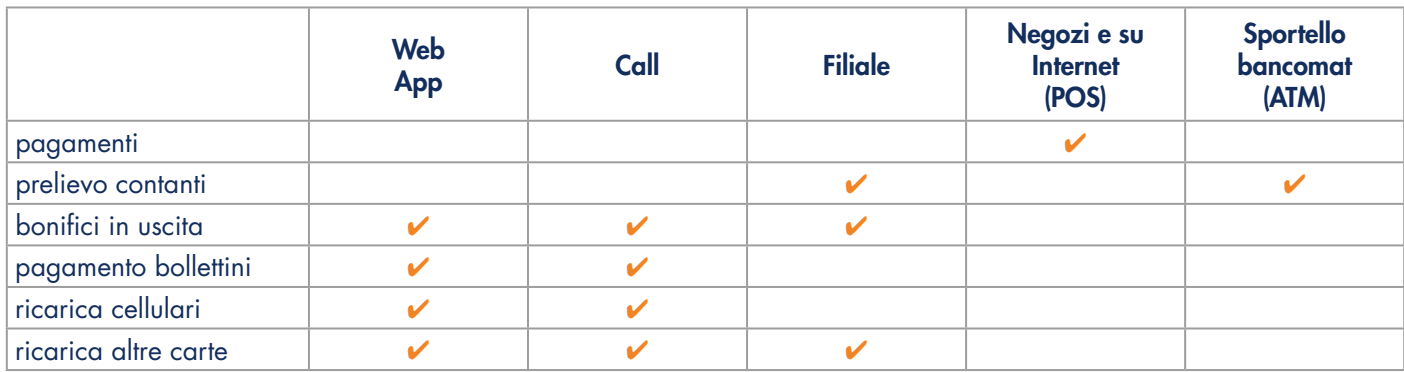

### Come si ricarica Come si ricar ica

La carta può essere ricaricata: La carta può essere ricaricata:

- **tramite bonifici** in ingresso; è sufficiente comunicare a chi effettua il bonifico il codice IBAN riportato sulla carta;
- **tramite gli sportelli bancomat** (ATM) del Gruppo Banco BPM e gli oltre 10.000 ATM del circuito QuiMultibanca, utilizzando una qualsiasi carta Bancomat; zando una qualsiasi carta Bancomat;
- presso le Filiali della Banca emittente, per caricamenti in contanti oppure con addebito in conto corrente o su un'altra Carta Esu per l'Università; Carta Esu per l'Università;<br>tramite i **servizi online** (YouWeb/YouApp/YouCall), con addebito in conto corrente o su un'altra Carta Esu per l'Università.
- 

La disponibilità massima della carta è pari a **50.000 Euro**.

#### Come si controllano la disponibilità e le operazioni Come si controllano la disp onibilità e le operaz ioni

Per verificare la disponibilità della carta e monitorare le operazioni effettuate, Carta Esu per l'Università mette a disposizione numerose alternative: zione numerose alternative:

- Servizi online: tramite i Servizi You, è possibile tenere sempre sotto controllo il saldo e tutti i movimenti della carta in tempo reale, dal proprio personal computer, smartphone o telefono; tempo reale, dal proprio personal computer, smartphone o telefono;
- ATM: presso gli sportelli bancomat (ATM) del Gruppo Banco BPM, inserendo la carta e digitando il codice PIN, è pos-ATM: presso gli sportelli bancomat (ATM) del Gruppo Banco BPM, inserendo la carta e digitando il codice sibile ottenere gratuitamente la stampa degli ultimi movimenti e del saldo aggiornato; sibile ottenere gratuitamente la stampa degli ultimi movimenti e del saldo aggiornato;
- YouAlert: il servizio di messaggistica YouAlert segnala con un SMS gratuito le operazioni di prelievo o di acquisto più rilevanti e la disponibilità aggiornata. E' inoltre possibile attivare sino a 11 ulteriori tipologie d<u>i notifica opzionali (</u>al costo complessivo di 2 euro al mese), per tenere sempre monitorato l'utilizzo della carta via e-mail o SMS. Ad esempio, è possibile ricevere automaticamente un messaggio settimanale o giornaliero con l'infor**mazione del saldo, oppure** essere avvisati per ogni bonifico in ingresso;
- **filiale**: in caso di necessità, è possibile ottenere una semplice stampa dei movimenti della carta, richiedendola in filiale (servizio a pagamento);
- (servizio a pagamento);<br>**rendiconto annuale**: è prevista la produzione di un estratto conto con cadenza annuale (default) oppure mensile (a richiesta) in formato elettronico, disponibile tramite il servizio YouWeb/YouApp. In alternativa è possibile richiedere (dal servizio YouWeb/YouApp oppure in Filiale) l'i<u>nvio del documento per posta in forma</u>to cartaceo.

#### **Sicurezza** Il microchip rende la carta più sicura, proteggendola da clonazioni.

- $\blacktriangleright$  Il **microchip** rende la carta più sicura, proteggendola da clonazioni.
- WebSafe è l'innovativo servizio che consente al cliente di abilitare un'operatività selettiva della propria carta negli acquisti online: è infatti possibile abilitare o disabilitare la carta agli utilizzi su internet, definendone le regole di funzionamento in tutta libertà. Sono disponibili le opzioni: carta permanentemente abilitata / disabilitata, numero massimo di acquisti consentiti, importo massimo consentito, carta abilitata per un certo numero di ore, carta abilitata da data a data. WebSafe è l'innovativo servizio che consente al cliente di abilitare un'operatività selettiva della propria carta negli acquisti consentiti, importo massimo consentito, carta abilitata per un certo numero di ore, carta abilitata da data a data. Sicurezza acquisti online: e infatti possibile abilitare di su internet anche di carta agli utilizzi su internet, della
- YouAlert: il servizio informa gratuitamente il titolare, con un SMS o una e-mail, in corrispondenza delle operazioni di prelievo o di pagamento più rilevanti effettuate con la carta, inviando anche la disponibilità aggiornata. YouAlert: il servizio informa gratuitamente il titolare, con un SMS o una e-mail, in corrispondenza delle operazioni di informa gratuitamente il titolare, con un SMS o una e-mail, in corrispondenza delle operazioni di i
- **Servizi online**: l'accesso alle funzionalità informative e dispositive della carta tramite i servizi di banca multicanale (YouWeb, YouApp e YouCall) è protetto da codici di sicurezza personali e dall'utilizzo di un dispositivo di sicurezza per la generazione di one *time password* (OTP). Servizi online: l'accesso alle funzionalità informative e dispositive della carta tramite i servizi di banca multicanale cesso alle funzionalità informative e dispositive della carta tramite i servizi di banca multicanale  $S_{\text{S}}$  only multiplass world  $\{\cup \text{n}\}$ .

#### <u>la generazione di one di one di one di one da codici di sicurezza per la generazione di un dispositivo dall'util<br>Limiti di utilizzo della carta</u> niti di utilizzo della carta  $\mathcal{A}$ eb, YouTall) è protetto da codici di sicurezza personali e dall'utilizzo di un dispositivo di un dispositivo di sicurezza personali e dall'utilizza personali e dall'utilizzo di sicurezza personali e dall'utilizza per la generazione di one *time password* (OTP).

La carta può essere utilizzata esclusivamente sulla base della disponibilità e nel rispetto dei massimali mensile e giornalieri previsti per acquisti e prelievi su circuito Mastercard.

provemper acquisme prefiesti ce encene statisticata.<br>I **limiti di utilizzo per acquisti e prelievi possono essere personalizzati** in qualsiasi momento tramite i servizi online oppure in Filiale, per adattarli alle proprie esigenze portugale della provincia di la contratta di controle della co<br>In Filiale, per adattarli alle proprie esigenze portugale della controle della controle della controle della c previsti per acquisti e prelievi su circuito Mastercard. La carta può essere utilizzata esclusivamente sulla base della disponibilità e nel rispetto dei massimali mensile e giornalieri I limiti di utilizzo per acquisti e prelievi possono essere personalizzati in qualsiasi momento tramite i servizi online oppure in Filiale, per adattarli alle proprie esigenze: previsti per acquisti e prelievi su circuito Mastercard. La carta può essere utilizzata esclusivamente sulla base delladisponibilità e nel rispetto dei massimali mensile e giornalieri e**r acquisti e prelievi possono essere personalizzati** in qualsiasi momento tramite i servizi online oppure<br>arli alle proprie esigenzet vienument

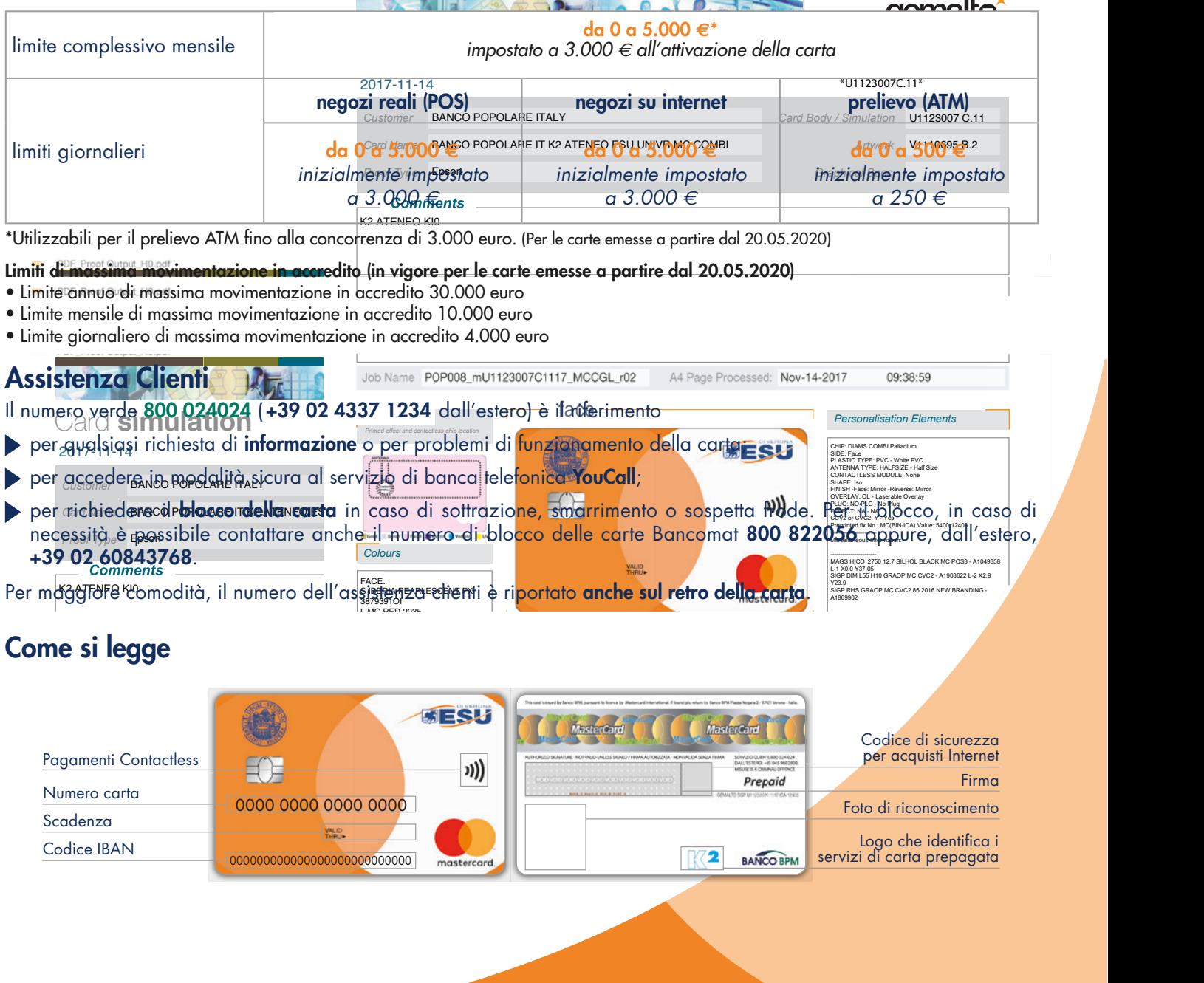

3 di 14 • Ver. 10/2021

*Options reverse*

3 di 14 • Ver. 10/2021

3 di 14 • Ver. 10/2021

### **Uso della Carta Digitalizzata su Dispositivo Mobile tramite Wallet di terzi**

**ESU per l'Università** può essere digitalizzata e consente di utilizzare il tuo dispositivo mobile, (ad es. lo smartphone, lo smartwatch) per eseguire pagamenti presso i POS, i siti internet e le applicazioni di commercio elettronico degli esercenti abilitati. I Mobile Payments su POS, sono possibili grazie alle soluzioni tecnologiche realizzate dalla banca (nel suo continuo percorso di innovazione) e da soggetti terzi convenzionati con la banca, che utilizzano il protocollo NFC (Near Field Communication) per il colloquio tra il dispositivo mobile e il POS. I POS abilitati espongono il simbolo del contactless ( $\gg$ ). Le carte prepagate **ESU per l'Università** possono essere digitalizzate direttamente sui Mobile Wallet: Apple Pay, Google Pay, Samsung Pay, Garmin Pay e Fitbit Pay.

Apple, Apple Pay, Touch ID e Face ID sono marchi di Apple Inc., registrati negli Stati Uniti d'America e in altri paesi. Ricordati di utilizzare sempre in sicurezza le tue carte digitalizzate, a questo proposito consulta:

- la sezione dedicata alla Sicurezza del sito www.bancobpm.it;
- le FAQ e la Guida alla Sicurezza, disponibili prima dell'accesso all'area riservata del servizio di internet banking YouWeb;

oppure puoi rivolgerti alla tua Filiale e chiedere la stampa di una copia della Guida alla Sicurezza.

#### ✔ **Condizioni per abilitare la carta ESU per l'Università ai Mobile Payments**

- essere cliente BancoBPM, Maggiorenne e qualificato come Consumatore o Cliente al Dettaglio;
- essere Titolare del Servizio a distanza associato al numero di cellulare certificato;
- essere Titolare di una carta **ESU per l'Università** contactless abilitata ai Mobile Payments
- possedere un device abilitato ai Mobile Wallet
- ✔ **Come collegare la carta ESU per l'Università a Apple Pay**

Per collegare la tua **ESU per l'Università** ad "Apple Pay" devi disporre di una connessione internet attiva(rete mobile o wireless):

- possedere un dispositivo Apple abilitato, su cui deve essere presente l'App Wallet Apple (iPhone);
- avere un account Apple;
- essere titolare del Servizio di Internet Banking della banca ed essere in possesso delle relative credenziali;
- avere certificato il tuo numero di cellulare.

Per configurare Apple Pay su Apple Watch, devi disporre di una connessione internet attiva (rete mobile o wireless) e collegare l'Apple Watch tramite bluetooth all'iPhone:

- possedere un Apple Watch abilitato;
- possedere un iPhone abilitato, su cui deve essere presente l'App Watch, eventualmente scaricabile da App Store;
- registrarti all'App Watch con il tuo Account Apple accettando i relativi termini e condizioni;
- associare il tuo Apple iWatch all' iPhone;
- fare login all' App Watch.

L'elenco aggiornato dei device compatibili è disponibile all'indirizzo: https://www.apple.com/it/apple-pay/ Sono previsti tre processi diversi per attivare le carte su Apple Pay:

- 1. Tramite App Bancaria (YUOAPP)
- 2. Tramite App Wallet o App Watch di Apple e identificazione Titolare con OTP via SMS
- 3. Tramite App Wallet o App Watch di Apple e identificazione Titolare con App bancaria (YOUAPP)

#### ✔ **Collegare la carta ESU per l'Università a Apple Wallet o APP Watch di Apple tramite APP Bancaria (YOUAPP)**

Questo processo parte dalla App bancaria YOUAPP.

Per registrare la tua carta **ESU per l'Università** su Apple Pay:

- devi disporre di una connessione internet attiva (rete mobile o wireless);
- accedi con le tue credenziali all'App Bancaria YOUAPP, che deve essere stata installata sull'iPhone (eventualmente come app secondaria);
- selezioni la carta che vuoi attivare in Apple Pay;
- clicchi sul tasto "Aggiungi a Apple Pay";
- visualizzi ed accetti le condizioni del Servizio di Mobile Payment della Banca;
- autorizzi la digitalizzazione della carta in Apple Pay con SCA, inserendo il codice operativo;
- al termine ricevi la notifica dell'esito della richiesta, se l'operazione è andata a buon fine e la carta è stata registrata in Apple Pay, ricevi un SMS di conferma della tua carta digitalizzata.

Il PIN per sbloccare Apple Pay e autorizzare i pagamenti è quello di sblocco del device (sia esso iPhone o Apple Watch) che hai impostato in fase di configurazione del device stesso. In fase di configurazione del device sei stato informato che il Pin di sblocco è utilizzato anche per altre app "native" tra cui Apple Pay. Puoi scegliere di impostare per Apple Pay anche il fattore biometrico (touch id/face id) che hai registrato per lo sblocco del device.

Per attivare Apple Pay su Apple Watch tramite questa modalità, devi aver preventivamente collegato l'Apple Watch tramite Bluetooth all'iPhone e configurato il wallet Apple Pay tramite app Watch su iPhone, successivamente da app Watch devi abilitare la carta al wallet Apple Pay dell'Apple Watch.

#### ✔ **Collegare la carta ESU per l'Università tramite APP Wallet o APP Watch di Apple e identificazione Titolare con OTP via SMS**

Questo processo parte dalla App Wallet di Apple o in caso di utilizzo di Apple Pay da Apple Watch dalla App Watch. Per registrare la tua carta **ESU per l'Università** su Apple Pay:

- devi disporre di una connessione internet attiva (rete mobile o wireless):
- accedi all'app Wallet di Apple o, nel caso di utilizzo di Apple Pay da Apple Watch, all'app Watch. Sui dispositivi iPad e Mac Apple, l'app Wallet di Apple si trova sotto la voce "Impostazioni";
- nel caso di utilizzo di Apple Pay da Apple Watch devi collegare l'Apple Watch tramite Bluetooth all'iPhone su cui è installata l'app Watch;
- procedi con l'aggiunta della carta cliccando sul "+" in alto a destra;
- accetti le T&C di Apple;
- inquadra il fronte della carta per recuperare pan, intestatario e data scadenza oppure inseriscili manualmente;
- verifica che i dati della carta siano corretti, inserisci il CVV della carta ed accetta le T&C dei Mobile Payments della Banca;
- controlla le ultime cifre del numero di cellulare per ricevere l'SMS che ti identifica come Titolare della carta e clicchi sul tasto SMS;
- inserisci il codice OTP "usa e getta" ricevuto dalla Banca tramite SMS al tuo numero di cellulare certificato per completare la registrazione della carta in Apple Pay, ricorda di NON COMUNICARE MAI A NESSUNO E PER NESSUNA RAGIONE QUESTO CODICE;

Dopo la conferma visualizzi l'esito della richiesta nel wallet Apple Pay e ricevi un SMS che ti informa che la carta è stata attivata per i pagamenti con Apple Pay.

Il PIN per sbloccare Apple Pay e autorizzare i pagamenti è quello di sblocco del device (sia esso iPhone o Apple Watch) che hai impostato in fase di configurazione del device stesso. In fase di configurazione del device sei stato informato che il PIN di sblocco è utilizzato anche per altre app "native" tra cui Apple Pay. Puoi scegliere di impostare per Apple Pay anche il fattore biometrico (touch id/face id) che hai registrato per lo sblocco del device.

Per Apple Pay da Apple Watch la configurazione della carta avviene da app Watch installata su telefono; dopo la configurazione il wallet è accessibile da Apple Watch.

Puoi registrare la stessa carta di pagamento su diversi device abilitati ad Apple Pay ripetendo il processo ogni volta per i diversi device.

#### ✔ **Collegare la carta ESU per l'Università tramite App Wallet o App Watch di Apple e identificazione Titolare tramite YOUAPP**

Questo processo parte dalla app Wallet di Apple o in caso di utilizzo di Apple Pay da Apple Watch dalla App Watch. Per registrare la tua carta **ESU per l'Università** su Apple Pay:

- devi disporre di una connessione internet attiva (rete mobile o wireless):
- accedi all'app Wallet di Apple o, nel caso di utilizzo di Apple Pay da Apple Watch, all'app Watch. Sui dispositivi iPad e Mac Apple, l'app Wallet di Apple si trova sotto la voce "Impostazioni";
- nel caso di utilizzo di Apple Pay da Apple Watch devi collegare l'Apple Watch tramite Bluetooth all'iPhone su cui è installata l'app Watch;
- procedi con l'aggiunta della carta cliccando sul "+" in alto a destra;
- accetti le T&C di Apple;
- inquadri il fronte della carta per recuperare pan, intestatario e data scadenza oppure inseriscili manualmente;
- verifica che i dati della carta siano corretti, inserisci il CVV della carta ed accetta le T&C dei Mobile Payments della Banca; • scegli come metodo per completare la registrazione della carta ad Apple Pay "APP della tua banca";
- clicchi sul tasto "apri APP della tua banca"; se l'App della banca (YOUAPP) non è presente sul dispositivo mobile, devi scaricarla e certificarla (anche eventualmente come app secondaria);
- accedi a YOUAPP utilizzando le tue credenziali e conferma la richiesta di registrazione della carta in Apple Pay;

Dopo la conferma visualizzi l'esito della richiesta nel wallet Apple Pay e ricevi un SMS che ti informa che la carta è stata attivata per i pagamenti con Apple Pay.

Il PIN per sbloccare Apple Pay e autorizzare i pagamenti è quello di sblocco del device (sia esso iPhone o Apple Watch) che hai impostato in fase di configurazione del device stesso. In fase di configurazione del device sei stato informato che il PIN di sblocco è utilizzato anche per altre app "native" tra cui Apple Pay. Puoi scegliere di impostare per Apple Pay anche il fattore biometrico (touch id/face id) che hai registrato per lo sblocco del device.

Per Apple Pay da Apple Watch la configurazione della carta avviene da app Watch installata su telefono; dopo la configurazione il wallet è accessibile da Apple Watch.

Puoi registrare la stessa carta di pagamento su diversi device abilitati ad Apple Pay ripetendo il processo ogni volta per i diversi device.

#### ✔ **Come cancellare la carta ESU per l'Università da Apple Pay**

La cancellazione della tua carta **ESU per l'Università** da Apple Pay avviene secondo le modalità previste all'interno dell'app Apple Pay.

Puoi eliminare la carta registrata in tutti i wallet APPLE Pay anche dalla App della Banca (YOUAPP) selezioni la carta, accedi a Wallet Digitali Apple Pay e premi su Disattiva Wallet.

#### ✔ **Come pagare con Apple Pay**

La modalità di pagamento con Apple Pay è differente a seconda del dispositivo Apple utilizzato Smartphone iPhone, Apple Watch o MAC.

#### ✔ **Pagare con Apple Pay da iPhone abilitato**

I Pagamenti con iPhone variano a seconda della modalità di autenticazione utilizzata sul dispositivo.

Se l'iPhone è dotato di Face ID:

- per accedere al Wallet premi doppio click sul tasto di accensione;
- nel caso in cui hai collegato più carte e non vuoi utilizzare quella predefinita, devi scegliere la carta che vuoi utilizzare; • utilizza il Face ID per autorizzare il pagamento, nel caso di mancato riconoscimento del Face ID, devi inserire il codice di sblocco del dispositivo, il PIN o il fattore biometrico da utilizzare per il Wallet Apple Pay coincide con quello impostato per sbloccare il device stesso come configurato nelle impostazioni del telefono in fase di configurazione (il PIN) o successivamente (fattore biometrico);
- devi avvicinare l'iPhone al POS abilitato ed attendere il segnale di transazione avvenuta;
- al termine visualizzi l'esito del pagamento sull'Applicazione Wallet di Apple e sul terminale POS.
- Se il dispositivo Apple è dotato di Touch ID:
- per accedere al Wallet premi doppio click sul tasto Home dell'iPhone;
- nel caso in cui hai collegato più carte e non vuoi utilizzare quella predefinita, devi scegliere la carta che vuoi utilizzare;
- utilizza il Touch ID per autorizzare il pagamento, nel caso di mancato riconoscimento del Touch ID, devi inserire il codice di sblocco del dispositivo; il Pin o il fattore biometrico da utilizzare per il wallet Apple Pay coincide con quello impostato per sbloccare il device stesso come configurato nelle impostazioni del telefono in fase di configurazione (il PIN) o successivamente (fattore biometrico);
- devi avvicinare l'iPhone al POS abilitato ed attendere il segnale di transazione avvenuta;
- al termine visualizzi l'esito del pagamento sull'Applicazione Wallet di Apple e sul terminale POS.

#### ✔ **Pagare con Apple Pay da Watch abilitato**

Per effettuare un pagamento con Apple Watch devi:

- premere per qualche secondo il tasto laterale dell'iWatch per attivare Apple Pay;
- nel caso in cui hai collegato più carte e non vuoi utilizzare quella predefinita, devi scorrere le carte disponibili e tappare due volte sulla carta che vuoi utilizzare;
- inserisci il PIN di sblocco dell'iWatch, l'inserimento del PIN viene richiesto dopo 20 ore dall'ultimo inserimento e ogni volta che l' iWatch è stato rimosso dal polso, per tutte le operazioni sono sempre soddisfatti i due fattori di autenticazione: Il token installato sullo smartwatch garantisce che il device è il fattore di possesso (primo elemento della SCA) e il PIN che devi inserire allo scadere del tempo o se rimuovi lo smartwatch dal polso è l'elemento di conoscenza (secondo elemento SCA) quando non è richiesto il PIN, il fattore biometrico del sistema circolatorio rilevato dallo smartwatch stesso funge da elemento di inerenza(secondo fattore SCA);
- devi avvicinare l'iWatch al terminale POS abilitato ed attendere il segnale di transazione avvenuta;
- al termine visualizzi l'esito del pagamento sull'iWatch e sul terminale POS.

Per effettuare il pagamento con Apple Watch, non è necessario che l'iPhone sia vicino o collegato tramite Bluetooth all'iWatch.

Se hai registrato due o più carte in Apple Pay, dall'app Apple Pay è possibile impostare una carta come predefinita per i Pagamenti, in ogni caso puoi sempre sceglierne una differente prima di autorizzare il pagamento dal wallet sul device da cui stai autorizzando.

#### ✔ **Pagare sui siti internet o sulle APP degli esercenti abilitati da device su cui è installata Apple Pay**

Tramite Apple Pay è possibile effettuare pagamenti sui siti internet o sulle applicazioni di commercio elettronico degli esercenti abilitati utilizzando le carte digitalizzate in Apple Pay.

Puoi effettuare il pagamento su sito e/m commerce con Apple Pay, accedendo alla stessa tramite Apple ID ed autorizzando il pagamento tramite il fattore di sblocco del dispositivo su cui è installata Apple Pay. Con iPhone e iPad:

- accedi all'app dello store m-commerce con l'Apple ID;
- in fase di checkout, scegli Apple Pay come metodo di pagamento fra quelli disponibili;
- conferma il pagamento con Face ID/Touch ID o codice di sblocco del dispositivo.

#### Con Apple iWatch:

- accedi all'app dello store m-commerce con l'Apple ID;
- in fase di checkout, scegli Apple Pay come metodo di pagamento fra quelli disponibili;
- conferma il pagamento premendo due volte il tasto laterale dell'Apple iWatch.
- Con Mac Apple:
- accedi all'app dello store e-commerce con l'Apple ID;
- in fase di checkout, scegli Apple Pay come metodo di pagamento fra quelli disponibili;
- se su Apple Pay hai impostato il consenso ad effettuare pagamenti da Mac l'autorizzazione viene data direttamente da Mac o inserendo il PIN di sblocco del device e se Mac Book Pro (o altro Mac in cui è abilitato il Touch ID) usando il Touch ID sulla Touch Bar se impostata anche per i pagamenti Apple Pay.

Il presupposto è che tu abbia configurato precedentemente Apple Pay su iPhone e che abbia autorizzato Apple Pay a disporre tramite Mac; in questo caso su Mac risulta caricato lo stesso wallet dell'iPhone, quindi di fatto stai usando Apple Pay su Mac. Nel caso in cui non hai autorizzato Apple Pay a disporre tramite Mac, viene richiamata la app Apple Pay su iPhone e per autorizzare il pagamento devi sbloccare col PIN o con il fattore biometrico dell'iPhone stesso.

In tutti i casi il pagamento con Apple Pay viene autorizzato con due fattori di autenticazione come previsti da SCA: il primo è il possesso dato dal device su cui è registrato il token, il secondo è di conoscenza nel caso del PIN, di inerenza nel caso del fattore biometrico.

Le modalità di pagamento di Apple Pay non prevedono differenze di processo a seconda dell'importo del pagamento.

Se hai collegato due o più carte ad Apple Pay, viene impostata come predefinita l'ultima carta utilizzata per pagare, in ogni caso puoi sempre sceglierne una differente prima di autorizzare il pagamento.

#### ✔ **Come collegare la carta ESU per l'Università a Google Pay**

Per collegare la tua **ESU per l'Università** a "Google Pay" devi disporre di una connessione internet attiva (rete mobile o wireless):

- possedere uno smartphone o un tablet con sistema operativo Android abilitato (versione pari o superiore alla 5.0), su cui deve essere presente la app Google Pay eventualmente la puoi scaricare da Play Store;
- accedere alla app Google Pay col tuo account Google accettando i relativi Termini e condizioni;
- essere titolare del Servizio di Internet Banking della banca ed essere in possesso delle relative credenziali;
- avere certificato il tuo numero di cellulare.

Per utilizzare Google Pay dal tuo smartwatch Android (funzione non disponibile per le carte attive sul circuito PagoBAN-COMAT), devi:

- possedere un orologio smartwatch abilitato dotato di sistema operativo Google Wear OS aggiornato all'ultima versione disponibile, su cui deve essere presente l'app Google Pay;
- possedere uno smartphone / tablet Android abilitato a cui deve essere associato lo smartwatch abilitato e su cui deve essere presente l'app Google Pay, eventualmente scaricabile da Play Store;
- accedere all' app Google Pay col tuo account Google presente sullo smartphone/tablet abilitato, accettando i relativi termini e condizioni;
- collegare il tuo smartwatch tramite Bluetooth allo smartphone su cui è installata l'app Galaxy Wearable
- accedere all' app Google Pay presente sullo smartwatch abillitato.

Gli smartphone Android, i tablet Android e gli smartwatch abilitati a Google Pay sono elencati al seguente link: https://support.google.com/googleplay/answer/1727131?hl=it

Sono previsti tre processi diversi per attivare le carte su Google Pay:

- 1. Tramite App Bancaria (YUOAPP)
- 2. Tramite Google Pay e identificazione Titolare con OTP via SMS
- 3. Tramite Google Pay e identificazione Titolare con App bancaria (YOUAPP)

#### ✔ **Collegare la carta ESU per l'Università a Google Pay tramite App Bancaria (YOUAPP)**

- Per chiedere di attivare la tua carta **ESU per l'Università** su Google Pay:
- devi disporre di una connessione internet attiva (rete mobile o wireless);
- devi aver installato preventivamente sul tuo smartphone la app Google Pay;
- accedi con le tue credenziali all'App Bancaria, YOUAPP, che deve essere stata installata sullo smartphone dove è presente l'app Google Pay;
- nella Sezione Carte, seleziona la carta che vuoi attivare in Google Pay;
- clicca sul tasto "Aggiungi a Google Pay";
- visualizza ed accetta le condizioni del Servizio di Mobile Payment della Banca;
- autorizza la digitalizzazione della carta in Google Pay con SCA, inserendo il codice operativo;
- al termine ricevi la notifica dell'esito della richiesta, se l'operazione è andata a buon fine e la carta è stata registrata in Google Pay ricevi dalla Banca un SMS di conferma della tua carta digitalizzata;
- accedi a Google Pay, seleziona la carta appena aggiunta e verifica che è abilitata ai pagamenti NFC.

✔ **Collegare la carta ESU per l'Università tramite Google Pay e identificazione Titolare con OTP via SMS** Questo processo parte dall' app Google Pay installata su smartphone o tablet Android abilitato o sullo smartwatch abilitato.

In caso di smartphone / tablet Android abilitato per chiedere di attivare la carta su Google Pay devi disporre di una connessione internet attiva (rete mobile o wireless):

- accedi alla app Google Pay;
- accedi alla sezione "Pagamenti";
- clicca sul tasto "Aggiungi metodo di pagamento";
- inserisci manualmente il PAN della carta, la data scadenza, il CVV e il tuo Nome e Cognome così come compaiono sulla carta;
- verifica che tutti i dati siano corretti, dopodiché devi visualizzare ed accettare le T&C della Banca;
- controlla che le ultime cifre del numero di cellulare corrispondano al tuo cellulare certificato in banca e premi sul tasto per ricevere l'SMS necessario a completare le verifiche relative alla tua carta per completare l'abilitazione a Google Pay;
- inserisci il codice OTP "usa e getta" che hai ricevuto dalla Banca tramite SMS al tuo numero di cellulare certificato per

confermare la richiesta, ricorda di NON COMUNICARE MAI A NESSUNO E PER NESSUNA RAGIONE QUESTO CODICE;

• al termine della registrazione della carta in Google Pay se non lo hai già fatto, devi obbligatoriamente impostare un codice di sicurezza per lo sblocco dello smartphone / tablet Android (impronta digitale, scansione dell'iride o PIN); contestualmente vieni informato che il codice di sblocco ti verrà chiesto per autorizzare i pagamenti di importo superiore alla soglia contactless, potrai sempre modificare tale soglia in senso restrittivo tramite le impostazioni di sicurezza del telefono.

Dopo la conferma visualizzi l'esito della richiesta nel wallet Google Pay e ricevi un SMS con l'informazione che la carta è stata attivata per i pagamenti con Google Pay.

In caso di smartwatch Android abilitato, per chiedere di attivare la carta su Google Pay devi disporre di una connessione internet attiva (rete mobile o wireless):

- devi collegare lo smartwatch alla rete internet e tramite Bluetooth allo smartphone / tablet Android abilitato a cui è associato lo smartwatch e su cui è installata l'app Google Pay;
- accedi all'app Google Pay dello smartwatch;
- se non già fatto, devi impostare il PIN dalla app di Google Pay sullo smartwatch che serve per sbloccare lo smartwatch e per autorizzare i pagamenti oltre la soglia contactless;
- clicchi su "Aggiungi carta", e vieni reindirizzato in automatico all'app Google Pay installata sullo smartphone / tablet Android abilitato a cui è associato lo smartwatch e dal quale continuerai il processo di collegamento della carta a Google Pay;
- inserisci manualmente il PAN, la data di scadenza e il CVV della carta e il tuo nome e cognome così come compare sulla carta;
- visualizzi ed accetti le T&C della Banca;
- controlla che le ultime cifre del numero di cellulare corrispondano al tuo cellulare certificato in banca e premi sul tasto per ricevere l'SMS necessario a completare le verifiche relative alla tua carta per completare l'abilitazione a Google Pay;
- inserisci il codice OTP "usa e getta" che hai ricevuto dalla Banca tramite SMS al tuo numero di cellulare certificato per confermare la richiesta, ricorda di NON COMUNICARE MAI A NESSUNO E PER NESSUNA RAGIONE QUESTO CODICE.

Dopo la conferma visualizzi l'esito della richiesta nel wallet Google Pay e ricevi un SMS con l'informazione che la carta è stata attivata per i pagamenti con Google Pay.

Il caricamento della carta avviene da app Google Pay da smartphone, una volta configurata puoi visualizzare la carta in Google Pay dal tuo smartwatch.

Puoi registrare la stessa carta di pagamento su diversi device abilitati a Google Pay ripetendo il processo ogni volta per i diversi device.

✔ **Collegare la carta ESU per l'Università tramite Google Pay e identificazione Titolare tramite YOUAPP** Questo processo parte dall' app Google Pay installata su smartphone o tablet Android abilitato o sullo smartwatch abilitato.

In caso di smartphone / tablet Android abilitato per chiedere di attivare la carta su Google Pay devi disporre di una connessione internet attiva (rete mobile o wireless):

- accedi alla app Google Pay;
- accedi alla sezione "Pagamenti";
- clicca sul tasto "Aggiungi metodo di pagamento";
- inserisci manualmente il PAN della carta, la data scadenza, il CVV e il tuo Nome e Cognome così come compaiono sulla carta;
- verifica che tutti i dati siano corretti, dopodiché devi visualizzare ed accettare le T&C della Banca;
- per la verifica della carta seleziona "Apri app bancaria";
- inserisci le credenziali per accedere a YOUAPP e seleziona la carta che stai digitalizzando su Google Pay;
- accedi a Wallet Digitali e conferma.

Dopo la conferma visualizzi l'esito della richiesta nel wallet Google Pay e ricevi un SMS che ti informa che la carta è stata attivata per i pagamenti con Google Pay.

Il caricamento della carta avviene da app Google Pay da smartphone, una volta configurata puoi visualizzare la carta in Google Pay dal tuo smartwatch.

Puoi registrare la stessa carta di pagamento su diversi device abilitati a Google Pay ripetendo il processo ogni volta per i diversi device.

#### ✔ **Come cancellare la carta ESU per l'Università da Google Pay**

La cancellazione della tua carta **ESU per l'Università** da Google Pay avviene secondo le modalità previste all'interno dell'app Google Pay. Puoi eliminare la carta registrata in tutti i wallet Google Pay anche dalla App della Banca (YOUAPP): selezioni la carta, accedi a Wallet Digitali Google Pay e premi su Disattiva Wallet.

#### ✔ **Come pagare con Google Pay**

La modalità di pagamento con Google Pay è differente se il Cliente utilizza uno smartphone Android abilitato o uno Smartwatch abilitato.

#### ✔ **Pagare con Google Pay da Smartphone abilitato**

Se hai attivato due o più servizi di pagamento (es. Samsung Pay e Google Pay) sul tuo dispositivo Android (Smartphone) per l'utilizzo del Servizio di pagamento con dispositivo mobile, è possibile impostare come predefinita una delle piattaforme di pagamento accedendo alla sezione "Tocca e Paga" nelle impostazioni del dispositivo Android.

Se hai collegato una o più carte a Google Pay per eseguire un pagamento deve seguire i seguenti passaggi.

- Se lo smartphone Android è sbloccato o bloccato con schermo acceso/illuminato:
- avvicina lo smartphone Android al POS abilitato, in tal modo la app Google Pay si risveglia e viene attivata;
- autorizza il Pagamento tramite l'inserimento del codice di sicurezza dello smartphone Android (impronta digitale, scansione dell'iride o PIN), per Google Pay non è richiesta la configurazione di un PIN di pagamento durante la registrazione di Google Pay in quanto si tratta del PIN di sblocco del device. Se, al termine della registrazione della carta sul device non hai configurato un PIN di sblocco device, ti viene chiesta l'impostazione dello stesso obbligatoriamente, in caso contrario la carta viene eliminata dal wallet. In caso di pagamenti con importo inferiore o uguale al limite contactless o al limite da te impostato, non è necessario autorizzare le transazioni purché non sia stato raggiunto l'importo limite cumulativo (valgono i limiti del contactless);
- al termine visualizzi l'esito del pagamento nell'app Google Pay e sul terminale POS.

Se lo schermo dello smartphone Android è spento non è possibile procedere con l'esecuzione del pagamento fino a quando non viene sbloccato.

#### ✔ **Pagare con Google Pay da Smartwatch abilitato**

Per effettuare pagamenti con Smartwatch abilitato:

- premi per qualche secondo il tasto di attivazione di Google Pay sullo Smartwatch (il tasto di attivazione di Google Pay può differire in base al modello di Smartwatch utilizzato);
- inserisci il PIN, l'inserimento del PIN viene richiesto dopo 20 ore dall'ultimo inserimento e ogni volta che lo smartwatch è stato rimosso dal polso;
- nel caso in cui in Google Pay siano collegate più carte e non vuoi utilizzare quella proposta, devi scorrere tra le carte disponibili e cliccare sulla carta che vuoi utilizzare;
- avvicini il polso sul quale hai lo Smartwatch, al POS abilitato ed attendi il segnale di transazione avvenuta;
- visualizzi l'esito del pagamento sul display dello Smartwatch e sul terminale POS.

Per effettuare il pagamento con lo Smartwatch, non è necessario che lo Smartphone o il Tablet Android abilitato a cui è associato lo Smartwatch sia vicino o collegato tramite Bluetooth allo Smartwatch.

Se hai collegato due o più carte a Google Pay, dall'app Google Pay è possibile impostare una carta come predefinita per il Pagamento, in ogni caso puoi sempre sceglierne una differente prima di autorizzare il pagamento dal wallet sul device da cui stai autorizzando.

✔ **Pagare sui siti internet o sulle APP degli esercenti abilitati da device su cui è installata Google Pay** Tramite Google Pay, è possibile effettuare pagamenti sui siti internet o sulle applicazioni di commercio elettronico degli esercenti abilitati utilizzando le carte collegate dal device su cui hai installata la app Google Pay. Con Smartphone abilitato:

- scegli Google Pay come metodo di pagamento fra quelli disponibili;
- automaticamente ti viene proposta l'ultima carta utilizzata con Google Pay
- confermi la carta di pagamento proposta o scegli quella con cui vuoi pagare, se hai registrato più di una carta, tappando sul bottone Paga;
- se l'importo è sopra il limite contactless autorizzi il pagamento tramite l'inserimento del codice di sicurezza di sblocco dello Smartphone (impronta digitale, scansione dell'iride o PIN).

#### ✔ **Come collegare la carta ESU per l'Università a Samsung Pay**

Per collegare la tua **ESU per l'Università** a "Samsung Pay" devi disporre di una connessione internet attiva (rete mobile o wireless):

- possedere uno smartphone Samsung abilitato, su cui deve essere presente l'app Samsung Pay; puoi anche scaricare questa APP dagli store abilitati (ad esempio Play Store o Galaxy Store);
- registrarti all'app Samsung Pay con il tuo Samsung Account, accettando i relativi termini e condizioni;
- fare login nell' app Samsung Pay;
- essere titolare del Servizio di Internet Banking della banca ed essere in possesso delle relative credenziali
- avere certificato il tuo numero di cellulare.

Per utilizzare Samsung Pay dal tuo smartwatch Galaxy Watch, devi disporre di una connessione internet attiva (rete mobile o wireless):

- possedere un orologio Galaxy Watch abilitato aggiornato all'ultima versione del sistema operativo e connesso via Bluetooth allo smartphone Samsung;
- possedere uno smartphone Samsung abilitato, su cui deve essere installata l'app Galaxy Wearable (Samsung Gear); puoi anche scaricare questa APP dagli store abilitati (ad esempio Play Store o Galaxy Store);
- registrarti all'app Galaxy Wearable (Samsung Gear) con il tuo Samsung Account, accettando i relativi termini e condizioni; • fare login all' app Galaxy Wearable (Samsung Gear);
- essere titolare del Servizio di Internet Banking della banca ed essere in possesso delle relative credenziali;
- avere certificato il tuo numero di cellulare.

L'attivazione della carta di pagamento su smartwatch presuppone l'installazione della app di pagamento (app Galaxy Watch(Samsung Gear)) sullo smartphone e in questa sede si configura la carta e il PIN, tramite collegamento Bluetooth, il Wallet dello smartwatch viene aggiornato: in tal caso il Wallet e le carte sullo stesso caricate, sono visualizzabili sullo smartwatch, tramite app Samsung Pay Watch. I modelli dei dispositivi mobile abilitati a Samsung Pay sono disponibili all'indirizzo: https://www.samsung.com/it/services/samsung-pay/#dispositivi

Sono previsti tre diversi processi per consentire il collegamento delle carte a Samsung Pay:

1. tramite APP Bancaria (YOUAPP);

- 2. tramite Samsung Pay e identificazione Titolare con OTP via SMS;
- 3. tramite Samsung Pay e identificazione Titolare tramite autenticazione in YOUAPP.

#### ✔ **Collegare la carta ESU per l'Università a Samsung Pay tramite APP Bancaria (YOUAPP)** Per attivare la **ESU per l'Università** a Samsung Pay :

- devi disporre di una connessione internet attiva (rete mobile o wireless);
- aver installato preventivamente sul tuo smartphone la app Samsung Pay;
- accedi con le tue credenziali all'APP Bancaria, YOUAPP, che deve essere stata installata sullo smartphone Samsung compatibile (eventualmente come app secondaria);
- nella Sezione Carte seleziona la carta che vuoi attivare in Samsung Pay;
- clicca sul tasto "Aggiungi a Samsung Pay";
- visualizza ed accetta le condizioni del Servizio di Mobile Payment della Banca;
- autorizza la digitalizzazione della carta in Samsung Pay con SCA, inserendo il codice operativo
- al termine ricevi la notifica dell'esito della richiesta, se l'operazione è andata a buon fine e la carta è stata registrata in Samsung Pay ricevi anche un SMS di conferma della tua carta digitalizzata;
- accedi a Samsung Pay, seleziona la carta appena aggiunta e, se si tratta della prima carta attivata in Samsung Pay, ti viene chiesto obbligatoriamente di impostare il PIN di Samsung Pay per autorizzare i pagamenti; eventualmente puoi impostare anche il riconoscimento biometrico se lo smartphone lo supporta.

#### ✔ **Collegare la carta ESU per l'Università a Samsung Pay tramite identificazione Titolare con OTP via SMS**

Questo processo parte dalla app Samsung Pay o Galaxy Wearable installate sullo smartphone Samsung. Per attivare la tua carta:

- accedi a Samsung Pay o, se vuoi utilizzare Samsung Pay dal tuo watch Samsung Gear, accedi a Galaxy Wearable (Samsung Gear);
- imposta il metodo di verifica di Samsung Pay (se non già fatto): il PIN e/o il fattore biometrico (impronta digitale o riconoscimento facciale o iride); il PIN di Samsung Pay viene chiesto obbligatoriamente a fronte della prima registrazione della carta ed è specifica del Wallet di pagamento, inoltre, se lo smartphone è abilitato allo sblocco del device con fattore biometrico (finger print o altro) puoi impostarlo come fattore per autorizzare i pagamenti di Samsung Pay;
- seleziona "aggiungi carta" per registrare la tua carta;
- inserisci il PAN, il numero e la data di scadenza della carta e il tuo nome, cognome, a tal fine puoi scattare una foto del fronte della carta oppure caricare i dati manualmente;
- verifica che i dati della carta siano corretti, inserisci il Codice di Sicurezza per acquisti internet (CVV) della carta ed accetta le Term & Condition della Banca;
- controlla che le ultime cifre del numero di cellulare corrispondano al tuo cellulare certificato in banca e premi sul tasto per ricevere l'SMS necessario per le verifiche relative alla tua carta e completare l'abilitazione a Samsung Pay
- inserisci il codice OTP "usa e getta" che hai ricevuto dalla Banca tramite SMS al tuo numero di cellulare certificato per confermare la richiesta, ricorda di NON COMUNICARE MAI A NESSUNO E PER NESSUNA RAGIONE QUESTO CODICE.

Dopo la conferma visualizzi la tua carta nel wallet Samsung Pay e ricevi un SMS con la notifica che la carta è stata attiv<mark>ata</mark> per i pagamenti con Samsung Pay. Nel caso di attivazione su smartwatch accedi a Samsung Pay Watch per visualizzare la carta digitalizzata.

Puoi registrare la stessa carta di pagamento su diversi device abilitati a Samsung Pay ripetendo il processo ogni volta per i diversi device.

✔ **Collegare la carta ESU per l'Università a Samsung Pay tramite identificazione Titolare con YOUAPP** Questo processo parte dalla app Samsung Pay o Galaxy Wearable installate sullo smartphone Samsung. Per attivare la tua carta **ESU per l'Università**:

- devi disporre di una connessione internet attiva (rete mobile o wireless);
- accedi a Samsung Pay o, se vuoi utilizzare Samsung Pay dal tuo watch Samsung Gear, accede a Galaxy Wearable (Samsung Gear);
- se vuoi utilizzare lo smartwatch, collega tramite Bluetooth il tuo Samsung Gear allo smartphone su cui è installata l'app Galaxy Wearable;
- · imposta il metodo di verifica di Samsung Pay (se non già fatto): il PIN e/o il fattore biometrico (impronta digitale o riconoscimento facciale o iride); il PIN di Samsung Pay viene chiesto obbligatoriamente a fronte della prima registrazione della carta ed è specifica del wallet di pagamento, inoltre, se lo smartphone è abilitato allo sblocco del device con fattore biometrico (finger print o altro) puoi impostarlo come fattore per autorizzare i pagamenti di Samsung Pay;
- seleziona "aggiungi carta" per registrare la tua carta;
- inserisci il PAN, la data di scadenza della carta e il tuo nome, cognome come compare sulla carta, a tal fine puoi recuperare i dati della carta tramite la fotocamera inquadrando il fronte della carta oppure caricare i dati manualmente;
- verifica che i dati della carta siano corretti, inserisci il CVV della carta ed accetta le T&C della Banca;
- per la verifica della carta seleziona "Apri app bancaria";
- inserisci le credenziali per accedere a YOUAPP e seleziona la carta che stai digitalizzando su Samsung Pay;
- accedi a Wallet Digitali e conferma.

Dopo la conferma visualizzi la tua carta nel wallet Samsung Pay e ricevi un SMS con la conferma che la carta è stata attivata per i pagamenti con Samsung Pay. Nel caso di attivazione su smartwatch accedi a Samsung Pay Watch per visualizzare la carta digitalizzata.

Puoi registrare la stessa carta di pagamento su diversi device abilitati a Samsung Pay ripetendo il processo ogni volta per i diversi device.

#### ✔ **Come cancellare la carta ESU per l'Università da Samsung Pay**

La cancellazione della tua carta da Samsung Pay avviene secondo le modalità previste all'interno della app Samsung Pay o, nel caso di Smartwatch Samsung, dell'app Galaxy Wearable tramite la funzione Elimina Carta. Puoi eliminare la carta registrata in tutti i wallet Samsung Pay anche dalla APP della Banca (YOUAPP); selezioni la carta, accedi a Wallet Digitali Samsung Pay e premi su Disattiva Wallet.

#### ✔ **Come pagare con Samsung Pay da smartphone**

Se hai collegato una o più carte a Samsung Pay sullo smartphone Samsung per eseguire un Pagamento devi effettuare i seguenti passaggi:

- accedi all'app Samsung Pay;
- scegli la carta con cui vuoi effettuare il pagamento;
- autorizza il pagamento:
	- o inserendo l'impronta digitale (Finger print) di sblocco del telefono; oppure

o cliccando sulla carta ed inserendo il PIN specifico di pagamento impostato durante la registrazione di Samsung Pay;

- avvicina il dispositivo mobile al POS abilitato ed attendi il segnale di avvenuta transazione;
- visualizza l'esito del pagamento sull'app Samsung Pay e sul terminale POS.

Questa modalità non prevede differenze di processo a seconda dell'importo del pagamento viene sempre richiesta l'autenticazione con PIN o fattore biometrico anche sotto la soglia del Contactless.

#### ✔ **Come pagare con Samsung Pay da smartwatch**

Se hai collegato una o più carte a Samsung Pay sullo smartwatch Samsung per eseguire un Pagamento devi effettuare i seguenti passaggi:

- accedi a Samsung Pay premendo velocemente due volte il tasto a destra sullo Smartwatch Samsung;
- inserisci il PIN, l'inserimento del PIN viene richiesto dopo 20 ore dall'ultimo inserimento e ogni volta che lo smartwatch Samsung viene rimosso dal polso;
- per pagare con una carta diversa da quella predefinita, devi scorrere tra le carte disponibili e cliccare su quella che desideri utilizzare;
- avvicina il polso sul quale hai lo smartwatch Samsung al terminale POS abilitato ed attendi il segnale di avvenuta transazione; • visualizza l'esito del pagamento sullo smartwatch Samsung e sul terminale POS.
- Per effettuare il Pagamento con lo smartwatch Samsung, non è necessario che lo smartphone Samsung sia vicino o colle-

gato tramite Bluetooth allo smartwatch Samsung. Questa modalità non prevede differenze di processo a seconda dell'importo del pagamento. Se sono collegate due o più carte a Samsung Pay, viene impostata come predefinita l'ultima carta utilizzata per effettuare un pagamento ma puoi sempre sceglierne una differente prima di autorizzare il pagamento.

#### ✔ **Come pagare con Samsung Pay su siti internet o sulle APP degli esercenti abilitati**

Tramite Samsung Pay è possibile pagare sui siti internet o sulle applicazioni di commercio elettronico degli esercenti abilitati a Samsung Pay utilizzando le carte collegate.

- Sul sito e-commerce di Samsung accedendo col tuo account Samsung e con smartphone Android abilitato:
- scegli Samsung Pay come metodo di pagamento fra quelli disponibili;
- conferma la carta di pagamento proposta o scegli quella con cui vuoi pagare, se registrata più di una carta, tappando sul bottone Paga;
- autorizza il pagamento inserendo l'impronta digitale (finger print o altro fattore biometrico) o il PIN che hai impostato durante la registrazione di Samsung Pay.

Le modalità di pagamento di Samsung Pay su siti internet o sulle applicazioni di commercio elettronico degli esercenti abilitati non prevedono differenze di processo a seconda dell'importo del pagamento.

Sul sito e-commerce da web, su device diverso dallo smartphone sul quale è installato Samsung Pay ad esempio un pc:

- seleziona "Paga con Samsung Pay" al check-out, il payment gateway presenta una finestra in cui devi inserire il tuo Samsung Account;
- una notifica push viene inviata allo smartphone sul quale è registrato quel Samsung Account e sul quale è installato Samsung Pay; se hai più smartphone con Samsung Pay, la notifica raggiunge tutti i device;
- apri la notifica, scegli la carta e verifichi l'importo, quindi ti devi autenticare, tramite fattore biometrico (finger print o altro) o PIN di Samsung Pay, per autorizzare la transazione.

• nella app di Samsung Pay visualizzi l'esito del pagamento.

Anche per pagamenti Web, per disporre il pagamento devi necessariamente utilizzare il dispositivo e l'applicazione di pagamento installata sul dispositivo su cui la carta è registrata; la app Samsung Pay viene richiamata tramite la notifica, in ogni caso deve essere utilizzata per completare il pagamento.

Di fatto il presupposto è comunque l'utilizzo della app Samsung Pay installata su dispositivo, tale app viene richiamata tramite il meccanismo della notifica che si genera dopo che hai inserito sul Sito il tuo account; se hai due o più dispositivi Samsung e su ognuno di essi hai digitalizzato una Carta diversa per usare una carta specifica devi per forza aprire la notifica dal dispositivo su cui è digitalizzata la carta che vuoi utilizzare.

Se hai più carte digitalizzate sullo stesso dispositivo, la scelta della Carta con cui completare il pagamento, avviene nella app Samsung Pay.

#### ✔ **Come collegare la carta ESU per l'Università a Garmin Pay**

La registrazione delle carte di pagamento avviene sempre e solo tramite app Garmin Connect.

Per collegare le carte a "Garmin Pay" devi disporre di una connessione internet attiva (rete mobile o wireless):

- possedere uno smartwatch (o anche braccialetto fitness) Garmin abilitato;
- possedere un dispositivo mobile (es. smartphone o tablet) su cui deve essere presente l'app Garmin Connect; scaricabile dagli store abilitati (ad esempio Play Store o App Store);
- devi esserti registrato all' app Garmin Connect e accettato i relativi termini e condizioni;
- accedi all'app Garmin Connect e associ tramite Bluetooth lo smartwatch Garmin all'app Garmin Connect;

L'elenco aggiornato dei wearable Garmin compatibili a Garmin Pay è presente al link: https://buy.garmin.com/it-IT/IT/ c10002-1.html?FILTER\_USERPROFILE\_GARMINPAY=true&sorter=featuredProducts-desc

Il processo per attivare le carte su Garmin Pay parte dall'app Garmin Connect installata sul dispositivo mobile a cui è associato lo smartwatch Garmin.

Per chiedere di attivare la tua carta su Garmin Pay:

- devi disporre di una connessione internet attiva (rete mobile o wireless);
- accedi all'app Garmin Connect sul dispositivo mobile a cui è associato lo smartwatch Garmin, il dispositivo mobile deve essere collegato tramite Bluetooth allo smartwatch Garmin;
- accedi alla sezione "Dispositivo", scegli la funzionalità "Garmin Pay" e poi "Gestisci Wallet"
- se si tratta della prima registrazione di una carta nel wallet, devi obbligatoriamente impostare il PIN di Garmin Pay per autorizzare i pagamenti;
- prosegui per aggiungere la tua carta clicchi sul "+" in alto a destra;
- scegli il circuito della carta;
- inserisci il PAN della carta, la data scadenza ed il tuo nome e cognome;
- inserisci il CVV presente sul retro della carta;
- devi visualizzare ed accettare le T&C della Banca;
- controlla che le ultime cifre del numero di cellulare corrispondano al tuo cellulare certificato in banca e premi sul tasto per ricevere l'SMS necessario a completare le verifiche relative alla tua carta per completare l'abilitazione a Garmin Pay;
- inserisci il codice OTP "usa e getta" che hai ricevuto dalla Banca tramite SMS al tuo numero di cellulare certificato per confermare la richiesta ricorda di NON COMUNICARE MAI A NESSUNO E PER NESSUNA RAGIONE QUESTO CODICE.

Dopo la conferma puoi visualizzare l'esito della richiesta nel wallet Garmin Pay sia su smartphone che su smartwatch e ricevi un SMS con la conferma che la carta è stata attivata per i pagamenti con Garmin Pay. Devi aggiungere la carta e configurare il PIN da app Garmin Connect su smartphone e dopo la configurazione, il wallet Garmin Pay è accessibile anche da wearable.

Puoi registrare la stessa carta di pagamento su diversi device abilitati a Garmin Pay ripetendo il processo ogni volta per i diversi device.

#### ✔ **Come cancellare la carta ESU per l'Università da Garmin Pay**

La cancellazione della tua carta da Garmin PAY avviene secondo le modalità previste all'interno dell'app Garmin Connect - Garmin Pay.

#### ✔ **Come pagare con Garmin Pay da smartwatch o wearable**

Se hai collegato una o più carte a Garmin Pay per eseguire un pagamento devi effettuare i seguenti passaggi:

- avvia il menu Controllo sullo smartwatch Garmin tenendo premuto il pulsante di azione (per dispositivi con interfaccia touch) o il pulsante Menu (per dispositivi con interfaccia a pulsante);
- accedi al Wallet. Per accedere al Wallet, devi toccare l'icona wallet sullo schermo (per dispositivi con interfaccia touch) o scorrere fino all'icona wallet e premere il pulsante di conferma (per dispositivi con interfaccia a pulsante);
- se richiesto, devi inserire il PIN, il PIN viene richiesto dopo 24 ore dall'ultimo inserimento e ogni volta che lo Smartwatch Garmin è stato rimosso dal polso;
- per pagare con una carta diversa da quella predefinita, devi scorrere le carte disponibili e selezionare quella da utilizzare;
- avvicina il polso su cui indossi lo Smartwatch Garmin al terminale POS abilitato ed attendi il segnale di avvenuta transazione;

• visualizza l'esito del pagamento sul display dello Smartwatch Garmin e sul terminale POS.

Per effettuare il pagamento, non è necessario che il dispositivo mobile (smartphone o tablet dove è installato Garmin Connect) sia vicino o collegato tramite Bluetooth allo Smartwatch Garmin.

Questa modalità non prevede differenze di processo a seconda dell'importo del pagamento. Se hai collegato due o più carte a Garmin Pay, viene impostata come predefinita l'ultima carta che hai utilizzato in ogni caso puoi sempre sceglierne una differente prima di autorizzare il pagamento.

#### ✔ **Come collegare la carta ESU per l'Università a Fitbit Pay**

La registrazione delle carte può avvenire sempre e solo tramite app Fitbit Wallet.

Per collegare le carte a "Fitbit Pay" devi disporre di una connessione internet attiva (rete mobile o wireless):

- possedere uno smartwatch (o anche braccialetto fitness) Fitbit abilitato;
- possedere un dispositivo mobile (es. smartphone o tablet) su cui deve essere presente l'app Fitbit; scaricabile dagli store abilitati (ad esempio Play Store o App Store);
- devi avere un account Fitbit per poter accedere all'app Fitbit;
- visualizzi e accetti i relativi termini e condizioni;
- associ lo smartwatch Fitbit tramite Bluetooth all' app Fitbit;

L'elenco aggiornato dei wearable Fitbit compatibili a Fitbit Pay è presente al link: https://www.fitbit.com/it/fitbit-pay# Il processo per attivare le carte su Fitbit Pay parte dalla app Fitbit installata sul dispositivo mobile a cui è associato lo smartwatch Fitbit.

Per chiedere di attivare la tua carta di pagamento su Fitbit Pay:

- devi disporre di una connessione internet attiva (rete mobile o wireless);
- accedi all'app Fitbit sul dispositivo mobile a cui è associato lo smartwatch Fitbit; il dispositivo mobile deve essere collegato tramite Bluetooth allo smartwatch Fitbit;
- accedi alla sezione "Fitbit Wallet" dell'app Fitbit;
- se si tratta della prima carta che viene registrata nel wallet devi obbligatoriamente impostare il PIN;
- procedi con l'aggiunta della carta cliccando sul "+" in alto a destra;
- inserisci il PAN della carta, la data scadenza ed il tuo nome e cognome;
- inserisci il CVV presente sul retro della carta;
- visualizzi ed accetti le T&C della Banca;
- controlla che le ultime cifre del numero di cellulare corrispondano al tuo cellulare certificato in banca e premi sul tasto per ricevere l'SMS necessario a completare le verifiche relative alla tua carta per completare l'abilitazione a Fitbit Pay;
- inserisci il codice OTP "usa e getta" che hai ricevuto dalla Banca tramite SMS al tuo numero di cellulare certificato per confermare la richiesta ricorda di NON COMUNICARE MAI A NESSUNO E PER NESSUNA RAGIONE QUESTO CODICE.

Dopo la conferma visualizzi l'esito della richiesta nel wallet Fitbit Pay sia su smartphone che su smartwatch e ricevi un SMS con la conferma che la carta è stata attivata per i pagamenti con Fitbit Pay. L'aggiunta della carta e la configurazione del PIN avvengono dallo smartphone.

Dopo la configurazione, il wallet è accessibile anche da wearable, tramite app Fitbit Pay.

Puoi registrare la stessa carta di pagamento su diversi device abilitati a Fitbit Pay ripetendo il processo ogni volta per i diversi device.

#### ✔ **Come cancellare la carta ESU per l'Università da Fitbit Pay**

La cancellazione della tua carta da Fitbit Pay avviene secondo le modalità previste all'interno dell'app Fitbit Pay.

#### ✔ **Come pagare con Fitbit Pay da smartwatch o wearable**

Se hai collegato una o più carte a Fitbit Pay per eseguire un pagamento deve effettuare i seguenti passaggi:

- tieni premuto per due secondi il tasto a sinistra dello smartwatch Fitbit;
- se richiesto, inserisci il PIN, l'inserimento del PIN viene richiesto dopo 24 ore dall'ultimo inserimento e ogni volta che lo smartwatch Fitbit è stato rimosso dal polso;
- per pagare con una carta diversa da quella predefinita, devi scorrere tra le carte disponibili e cliccare su quella da utilizzare;
- avvicina il polso sul quale hai lo smartwatch Fitbit al terminale POS abilitato ed attendi il segnale di avvenuta transazione;
- visualizzi l'esito del pagamento sul display dello smartwatch Fitbit e sul terminale POS.

Per effettuare il pagamento, non è necessario che il dispositivo mobile (Smartphone o Tablet dove è installata l'app di FITBIT) sia vicino o collegato tramite Bluetooth allo Smartwatch Fitbit.

Questa modalità non prevede differenze di processo a seconda dell'importo del pagamento. Se hai collegato due o più carte a Fitbit Pay, viene impostata come predefinita l'ultima carta utilizzata in ogni caso puoi sempre sceglierne una differente prima di autorizzare il pagamento.

### **Blocco della funzionalità di pagamento da Mobile Wallet**

In caso di necessità è sempre possibile bloccare tempestivamente la carta di pagamento che hai attivato su un Mobile Wallet accedendo all' app del Wallet cancellando la carta direttamente dal Mobile Wallet. È possibile procedere con la Disattivazione ai Mobile Payments della carta anche tramite il Contact Center o dalla App della Banca.

Nel caso di Furto o Smarrimento del device, smartphone, smartwatch su cui è installato il Mobile Wallet di pagamento con la Carta Tokenizzata in autonomia potrai accedere all'App della Banca (YOUAPP) e Disattivare il Token o addirittura Disattivare tutti i Pagamenti da Mobile Wallet utilizzando le specifiche funzionalità.

Dalla tua App della Banca puoi visualizzare i diversi PAN digitalizzati di uno stesso Wallet e disattivarli selettivamente. Nella sezione Carte, selezioni la carta e in Wallet Digitale puoi visualizzare tutti i wallet e i relativi device in cui la carta è stata digitalizzata.

In caso fossi impossibilitato ad accedere all'APP della Banca (YOUAPP), puoi chiamare il Contact Center (per i Clienti BancoBPM 800 024 024, dall'estero +39 02 43371234), o puoi rivolgerti alla tua Filiale per la Disattivazione del Token o la Disabilitazione di tutti i pagamenti da Mobile Wallet.

In caso di necessità puoi sempre bloccare la Carta Fisica; il Blocco della Carta Fisica implica automaticamente il blocco dei Mobile Payments per quella carta e per tutti i Mobile Wallet in cui la carta è stata digitalizzata.

In ogni caso sei tenuto a non divulgare mai i tuoi codici di sblocco del Device e del PIN di accesso al Mobile Wallet e devi fare denuncia presso le autorità locali nei casi contrattualmente previsti.

Una volta disattivati i pagamenti con Carta digitalizzata per questioni di sicurezza (furto / smarrimento / uso non autorizzato) per poter utilizzare nuovamente i pagamenti con carta digitalizzata da Mobile Wallet prima dovrai effettuare una nuova registrazione della carta nel Mobile Wallet.

In caso di furto devi segnalare il device "compromesso" al produttore del wallet (Apple, Google, Samsung, Garmin o Fitbit) mentre in caso di Frode da Mobile Payment è la Banca stessa a farsi carico della relativa comunicazione.